## How To Revert Auto-Sizing in Android Gmail App

- 1. Open the email from SchoolMessage.
- 2. If the full message does not appear, click the three dots in the right corner of the message. Tap "Revert Auto-Sizing".

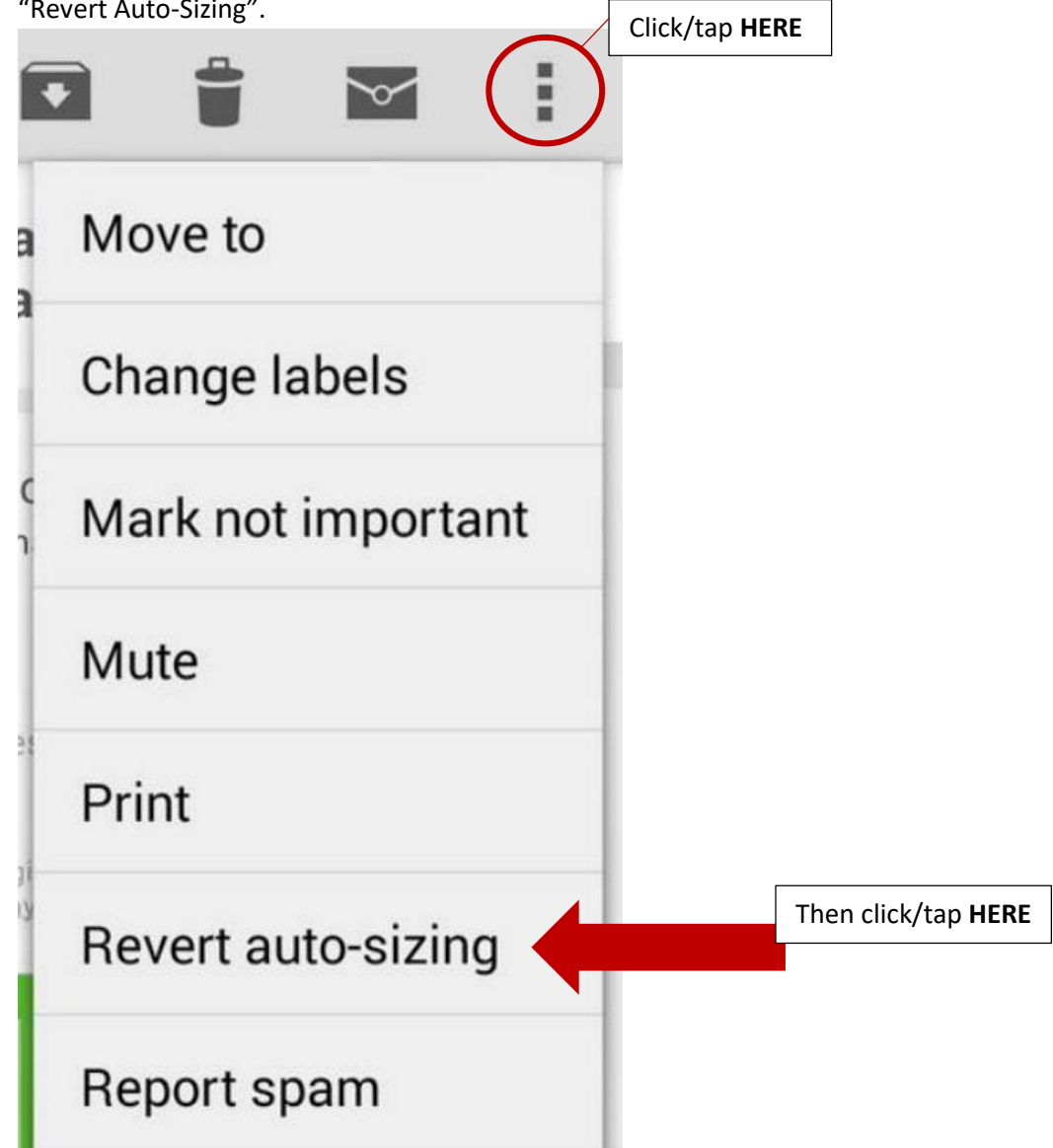

3. If the full message still does not appear, contact your family engagement staff.